## **IBD184 EXAR XR17V354 Mini PCI-E Serial Ports Adaptor Card**

IBD184 User guide 1.0

**Connectors pin definition**

JP1 : COM2

JP2 : COM1

JP3 JP4: COM3/4 Serial Ports Matching connector: Molex P/N 51021-0900

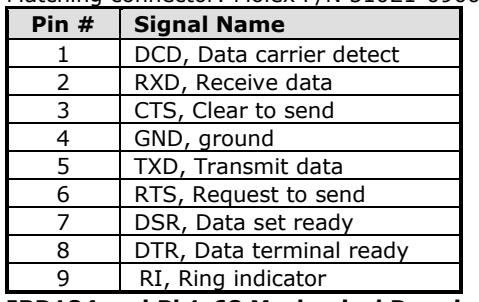

## **IBD184 and Pk1-68 Mechanical Drawing**

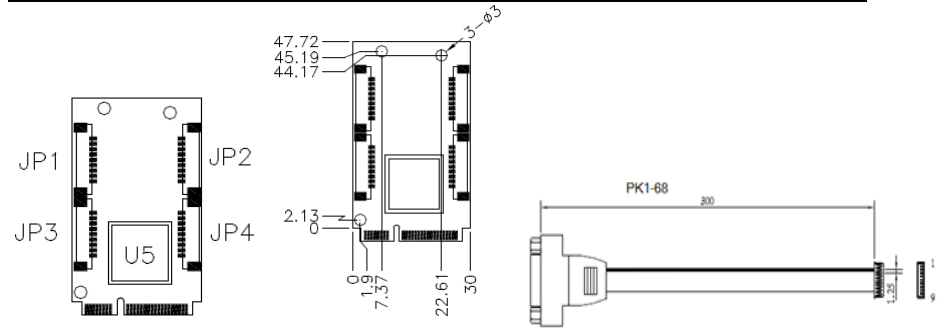

IBD 184 x 1 and PK1-68 x 4

## **Mini PCI-E Serial Ports Driver Installation**

1. In the Windows OS, go to the Computer Management screen. In the '**Other devices**' as shown, right click the "**PCI Serial Port**" Properties.

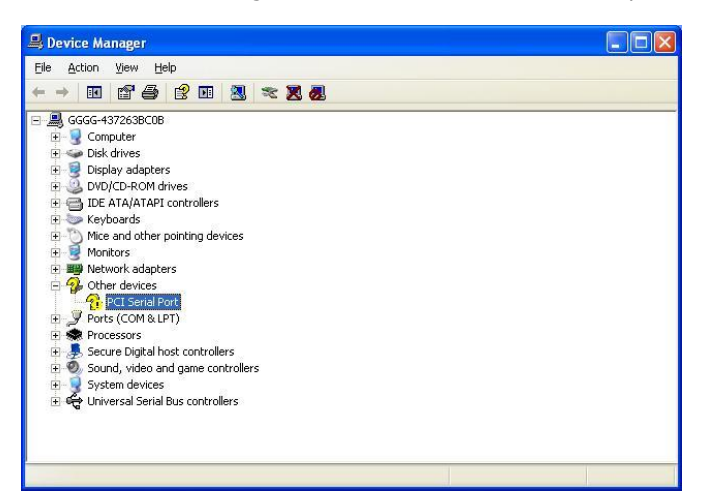

2. In the PCI Serial Port Properties screen, click *Reinstall Driver*.

3. In the Hardware Update Wizard screen, select "**No, not this time**" and click *Next* to continue.

4. Select "**Install from a list or specific location (Advanced)**, and click *Next* to continue.

5. Choose "**search**" and "**installation**" options, click the checkbox of "**Include this location in the search**", and click *Browse* to find the driver's path in the CD provided or enter the path directly - **\SCSI\EXAR COM\Windows XP\X86\Nextfree\_24**

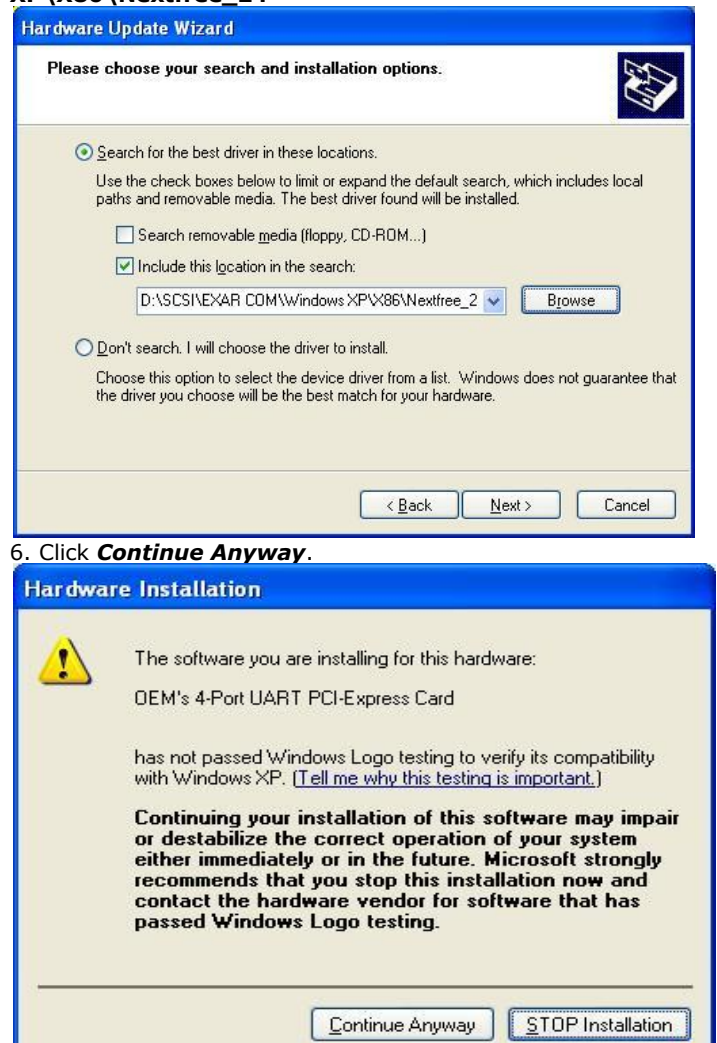

7. Click *Finish* to close the wizard.

8. There are four serial ports. Therefore, the Hardware Update Wizard procedure will be repeated for the other serial port.